## Sisällysluettelo

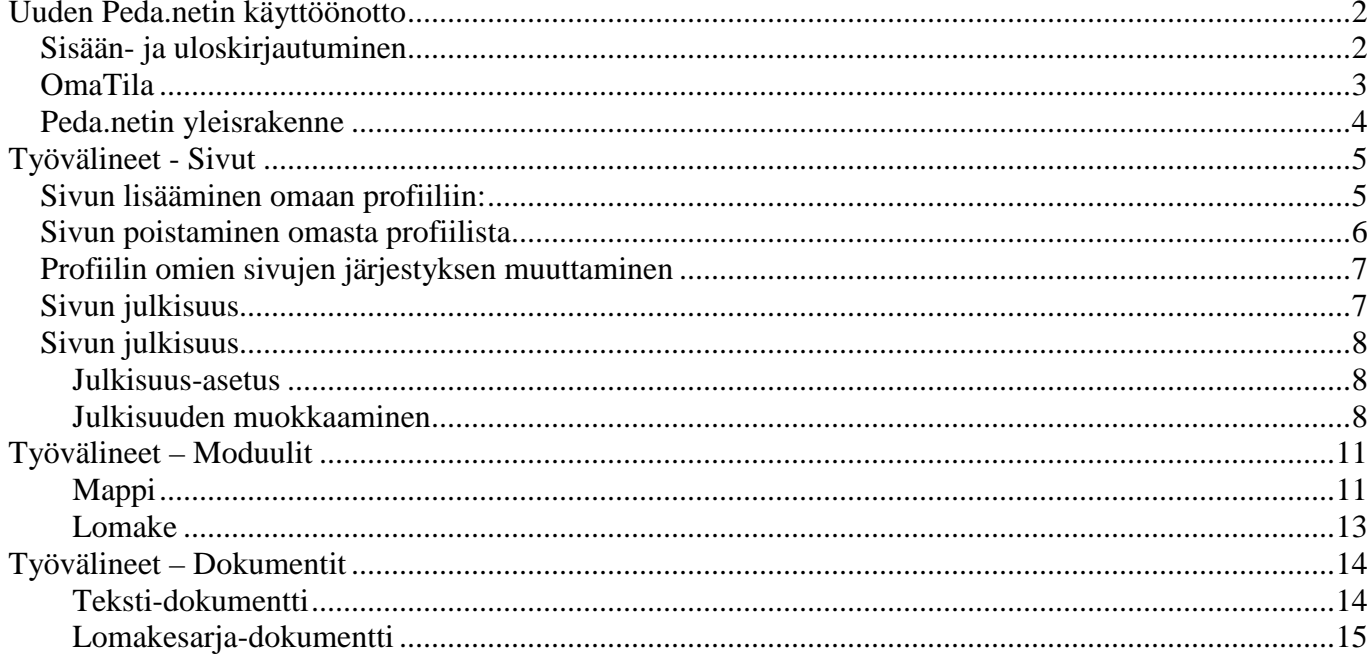

# **Uuden Peda.netin käyttöönotto**

Rekisteröidy Peda.net-palveluun osoitteessa https://peda.net/:register.

Huomaathan osoitteen alkavan **https**. Jos selaimeen kirjoittaa vain peda.net, niin päätyy vanhalle peda.net sivuille.

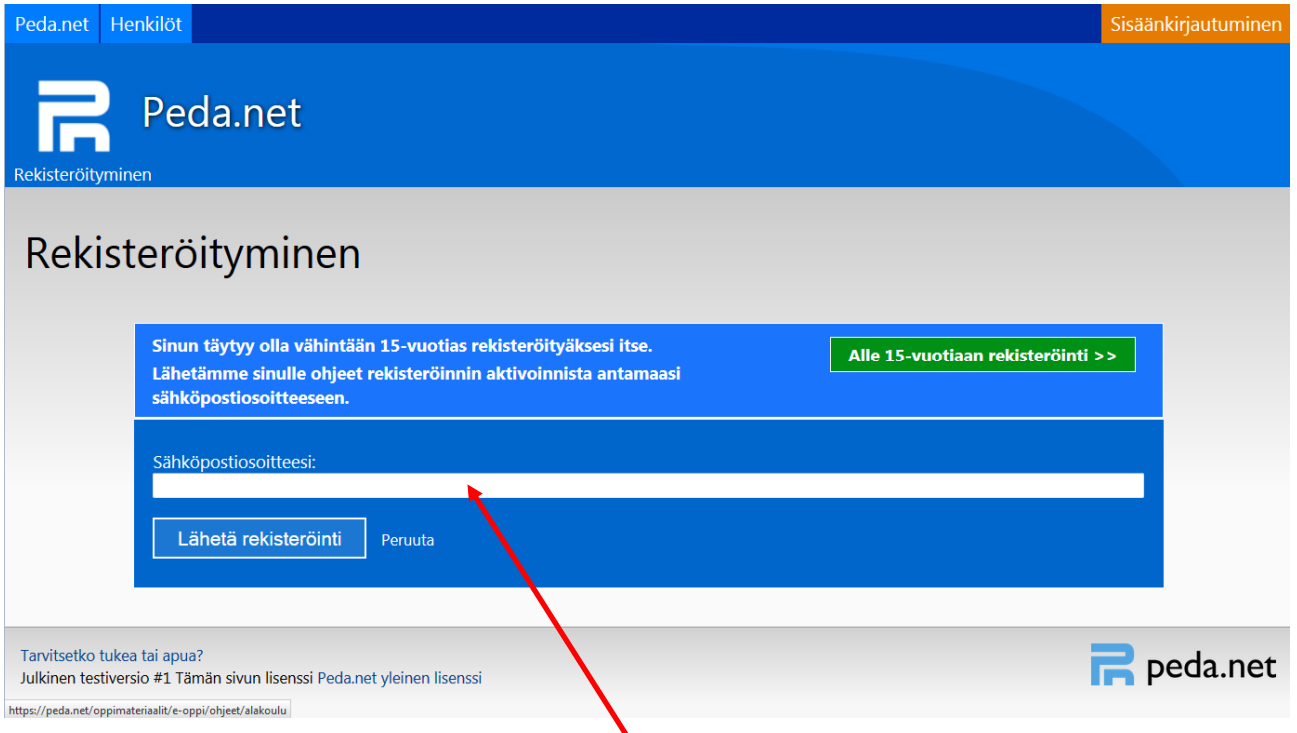

Tietojen syötön jälkeen Peda.net lähettää **annettuun sähköpostiin väliaikaiset kirjautumistiedot: käyttäjätunnus (kuusi numeroa) sekä kertakäyttöisen salasanan (neljä numeroa)**. Kirjaudu niillä palveluun, lue tarkasti käyttöehdot ja **hyväksy ne**.

Anna seuraavaksi itsellesi mieleisesi käyttäjätunnus. Mieti käyttäjätunnus tarkkaan, sillä profiilisi OmanTilan verkko-osoite määräytyy sen mukaisesti (esim. https://peda.net/p/käyttäjätunnus). **Sukunimi.etunimi** muotoista tunnusta olisi suotuisaa käyttää.

Aseta seuraavaksi vahva salasana. Vahva salasana on yli 8 merkkiä pitkä epälooginen merkkijono, joka sisältää numeroita, symboleja sekä isoja ja pieniä kirjaimia. Hyvä salasana myöskään sisällä erisnimeä ja se eroaa merkittävästi käyttämistäsi muista salasanoista. Lopuksi klikkaa **Aktivoi tunnus**.

## **Sisään- ja uloskirjautuminen**

Sisään- ja uloskirjautumispainikkeet löytyvät oikeasta ylänurkasta.

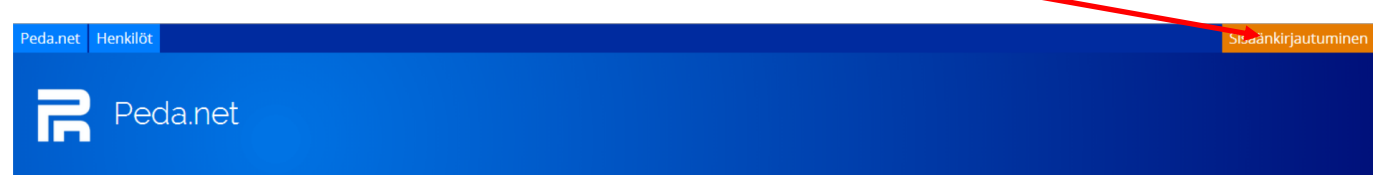

**Osoite on https://peda.net** 

Kirjaa uloskirjautumisen yhteydessä **kaikki istunnot ulos**.

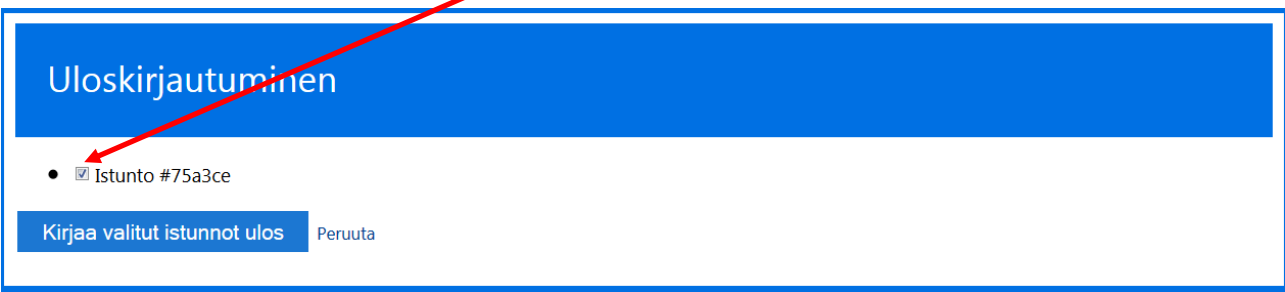

OmanTilan verkko-osoite on mallia https://peda.net/p/käyttäjätunnus.

OmanTilan etusivu näkyy vaikka käyttäjä ei olisi kirjautunut sisälle palveluun.

## **OmaTila**

OmaTila on käyttäjän henkilökohtainen kansio Peda.netin sisällä.

Sen osoite on mallia https://peda.net/p/käyttäjätunnus

OmanTilan etusivu on **julkinen kaikille internet-käyttäjille**. Kaikki kirjautuneet käyttäjät ovat osallistujia.

OmaanTilaan voi lisätä julkisen kuvauksen ja profiilikuvan. Ne antavat tärkeää tietoa profiilin omistajasta ja auttavat käyttäjän etsimistä. Järjestelmä etsii käyttäjiä etunimen ja sukunimen perusteella.

Alasivulta **Omat tiedot ja asetukset** käyttäjä voi mm. muokata omia henkilötietojaan ja hallinnoida salasanaa. Huomaa, että ne ovat aina **julkisia ja näkyvät avoimessa internetissä**. Niitä ei voi kuitenkaan suoraan yhdistää mihinkään kouluun tai kuntaan. Niiden antaminen ei ole pakollista, mutta muut käyttäjät eivät ehkä löydä sinua järjestelmästä mikäli et anna näitä tietoja.

**Yhteydet**-sivulta hallinnoidaan kontaktilistoja. Kontaktilistat ovat tärkeitä, koska niiden avulla taas hallinnoidaan omien sivujen ja julkaisujen julkisuus- ja käyttöoikeusasetuksia. Sähköisen kirjan käytön yhteydessä on järkevää tehdä jokaisesta luokasta oma ryhmänsä, jotta hallinnointi olisi helpompaa.

OmanTilan etusivulla on **sosiaalinen seinä**, jonne profiilin omistaja voi julkaista esim. oppimistaan tai kuulumisiaan. **Kontaktilistojen** avulla käyttäjä hallinnoi, kenellä on oikeus kommentoida kutakin julkaisua.

## **Peda.netin yleisrakenne**

HUOM! Muista ottaa muokkaus käyttöön sivun oikeasta ylälaidasta klikkaamalla "Näytä toiminnot", jos ylälaidassa lukee "Piilota toiminnot" on muokkaus jo käytössä.

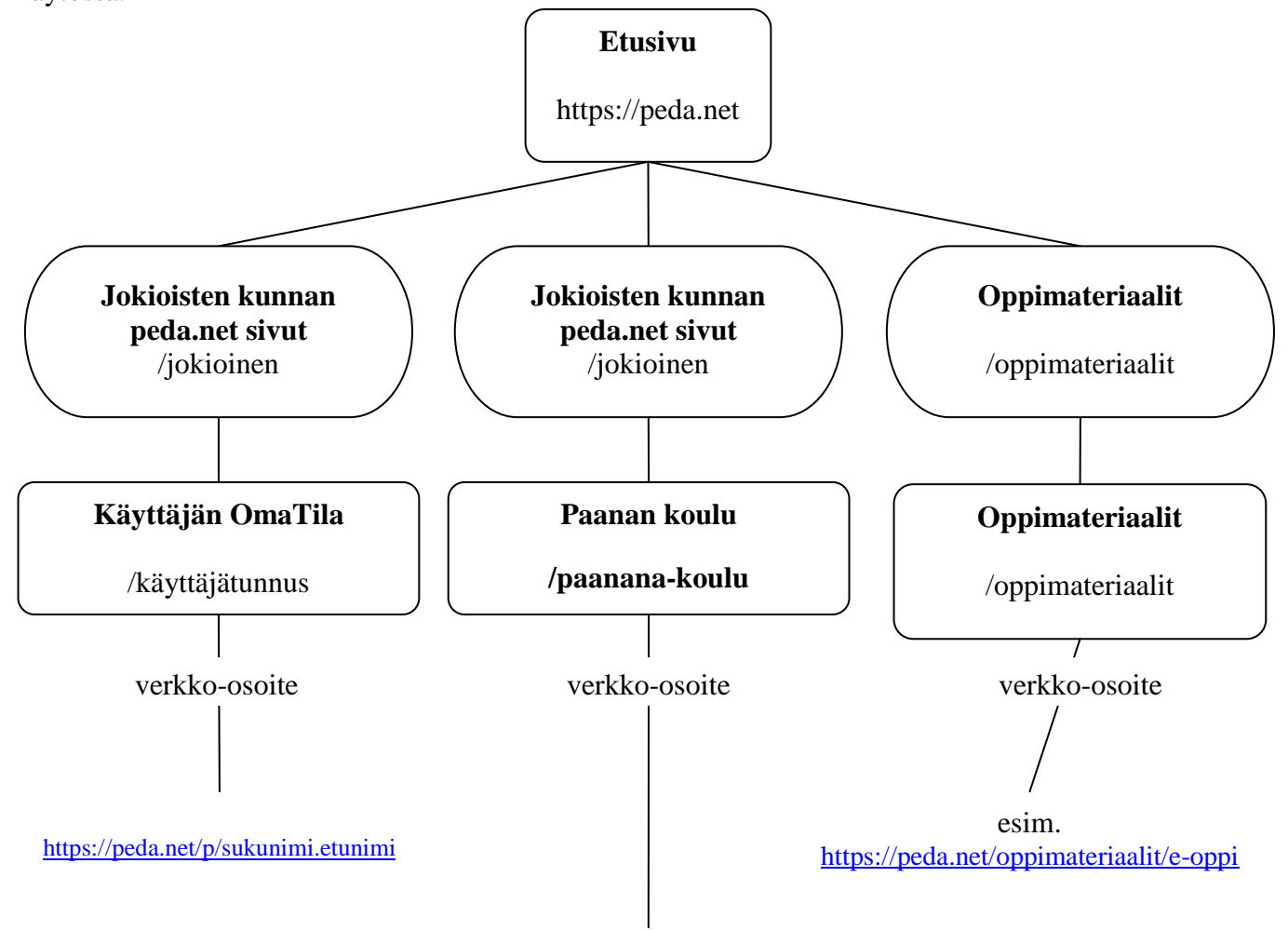

https://peda.net/jokioinen

# **Työvälineet - Sivut**

## **Sivun lisääminen omaan profiiliin:**

- 1. Klikkaa sivun oikeasta ylälaidasta omaa nimeäsi, josta pääset profiilisi asetuksiin
- 2. Valitse **Luo sivu** sivun oikeasta laidasta, profiilikuvan yläpuolelta

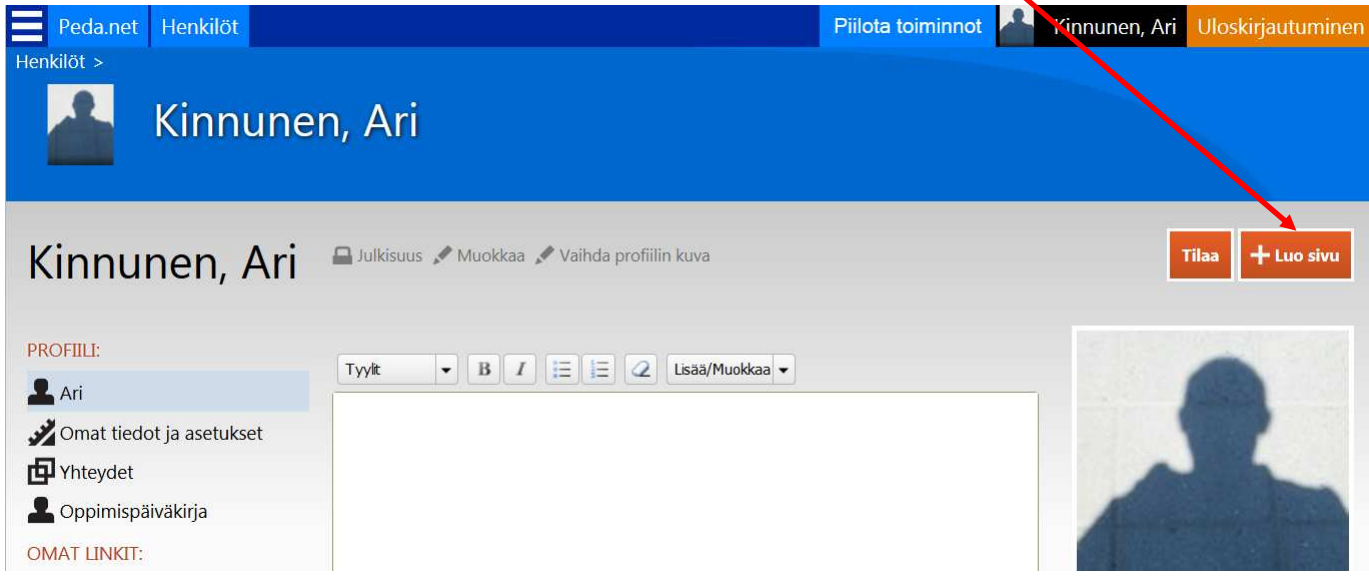

1. Kirjoita **Otsikko**-kohdan tekstikenttään haluamasi sivun nimi

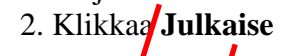

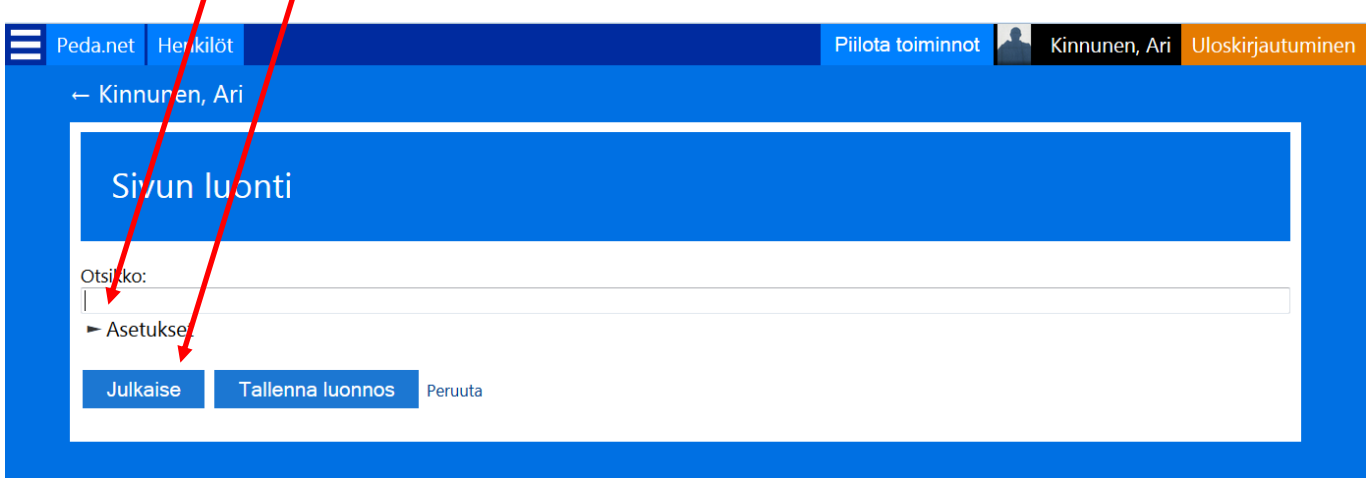

### **Sivun poistaminen omasta profiilista**

- 1. Klikkaa sivun oikeasta ylälaidasta omaa nimeäsi, josta pääset profiilisi asetuksiin
- 2. Profiilisi sivut näkyvät vasemmalla profiiliasetusten alapuolella kohdassa **Sivut**

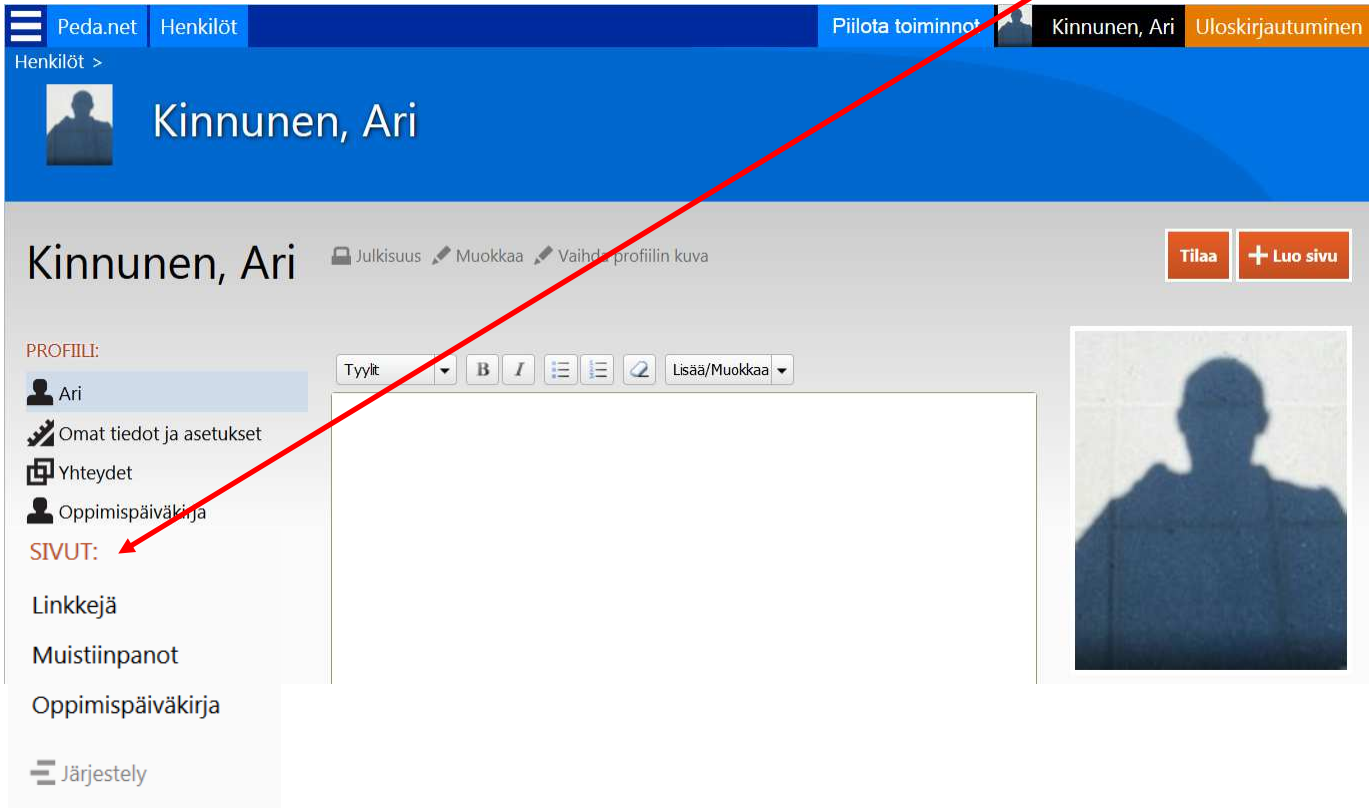

- 3. Mene sivulle jonka haluat poistaa
- 4. Sivun nimen perässä on asetuksia, klikkaa kohdasta **Poista**.

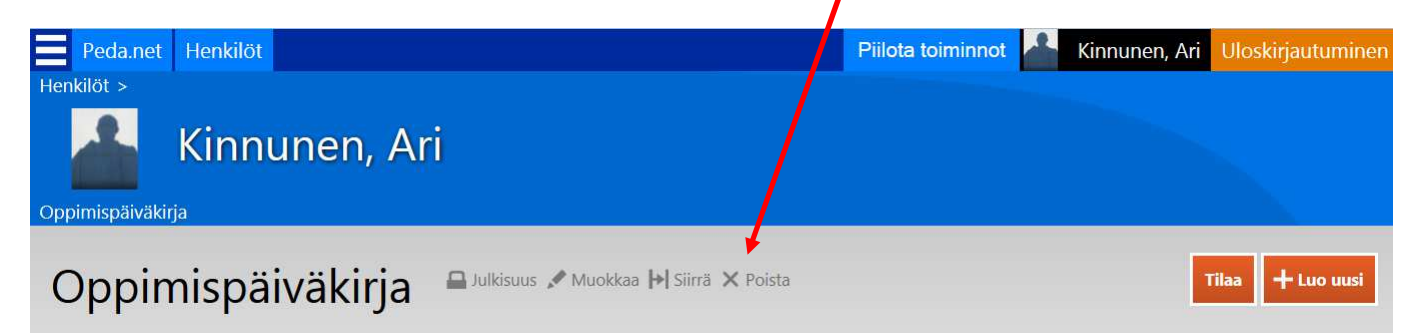

5. Seuraavaksi tulee sivu, jolla varmistetaan haluatko varmasti poistaa kyseisen sivun ja sen sisällön pysyvästi

6. Klikkaa **Poista kohteet pysyvästi**.

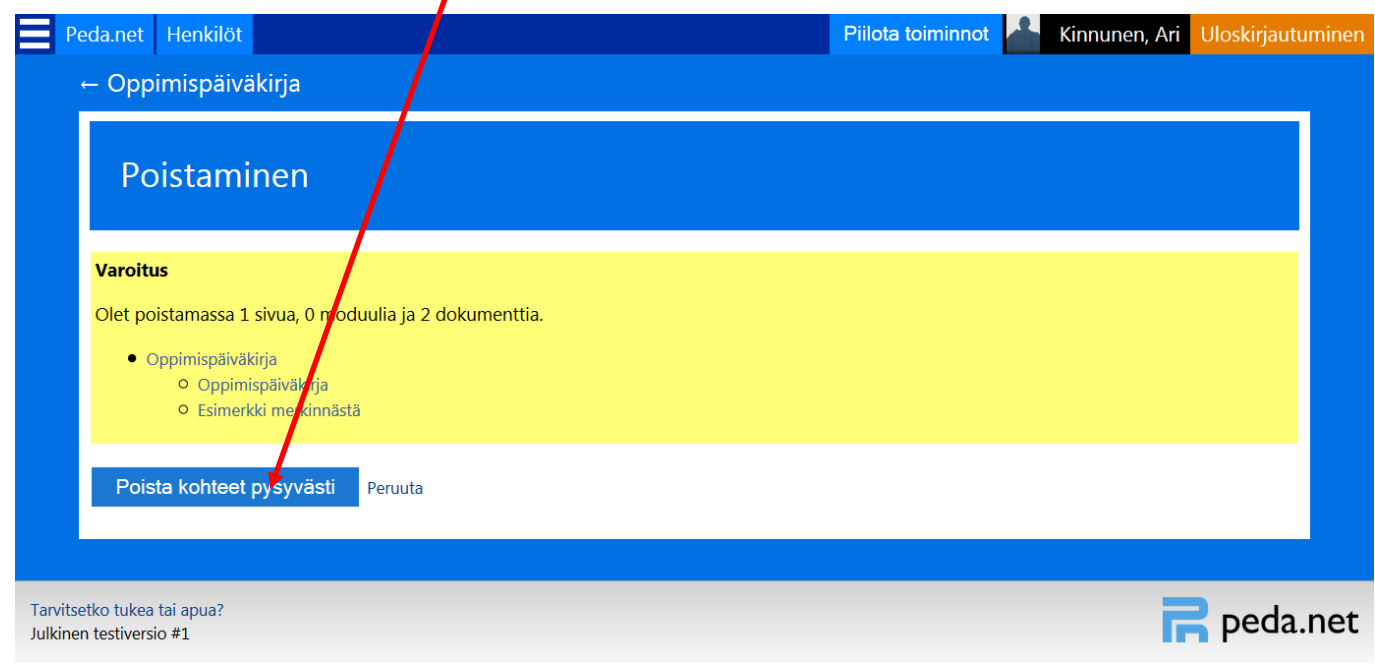

## **Profiilin omien sivujen järjestyksen muuttaminen**

HUOM! Muista ottaa muokkaus käyttöön sivun oikeasta ylälaidasta klikkaamalla **Näytä toiminnot**, jos ylälaidassa lukee **Piilota toiminnot** on muokkaus jo käytössä.

- 1. Klikkaa sivun oikeasta ylälaidasta omaa nimeäsi, josta pääset profiilisi asetuksiin
- 2. Sivun vasemmalla laidalla luomiesi sivujen alapuolella klikkaat kohdasta **Järjestely**.

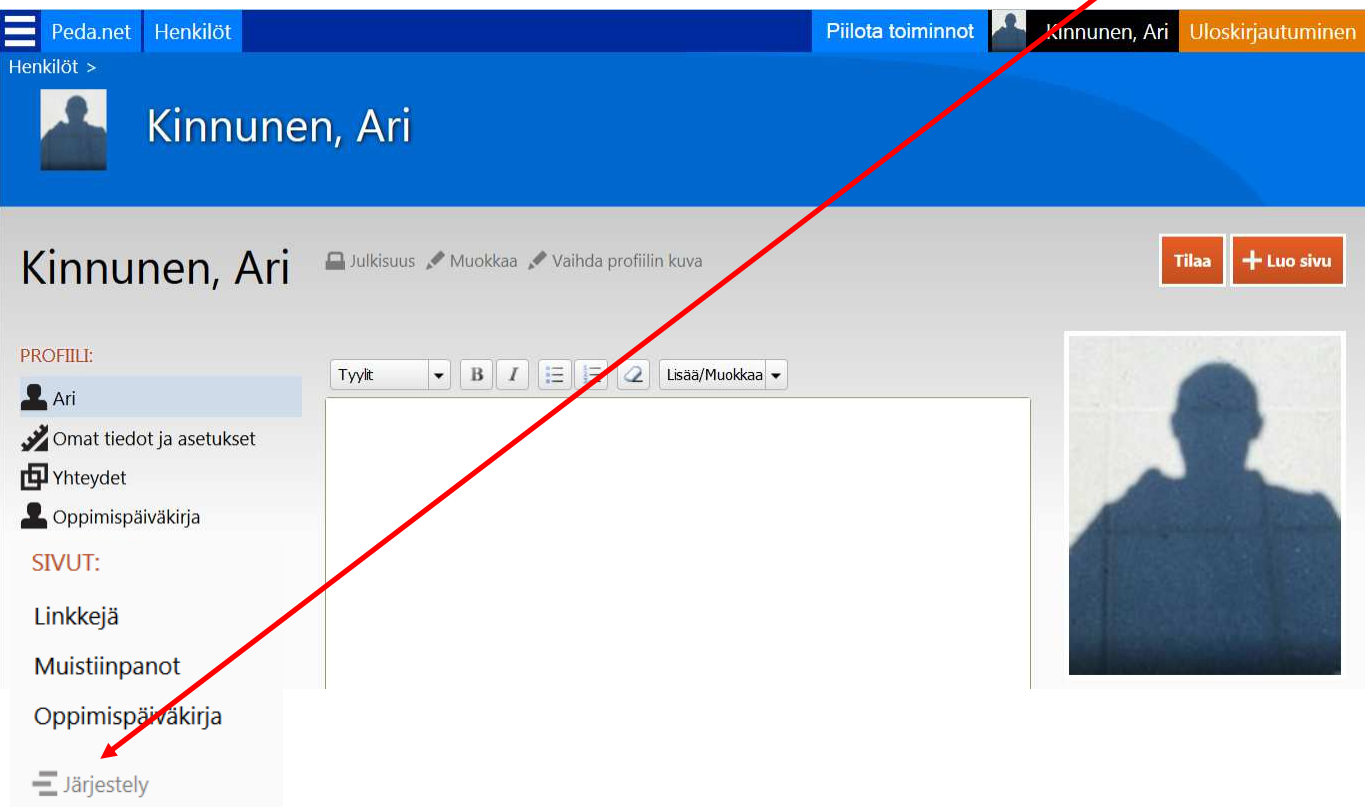

## **Sivun julkisuus**

**-** Tämä kohta on **tärkeä**, sillä tässä määritellään asetukset kyseisen sivun näkyvyydelle. Kuka sen näkee, kuka voi tehdä sivun tehtäviä ja kuka voi muokata sivua. Jos sivulle ei anneta mitään Julkisuutta, se on **piilossa** muilta käyttäjiltä

- jokaiselle sivulle voidaan asettaa eri **Julkisuus** asetukset. Asetukset voidaan periä ylemmältä sivutasolta tai ne voidaan määrittää itse erikseen

- täällä voidaan sivulle määrittää **avain**, joka vaaditaan sivulle pääsemiseksi (vastaa vanhan pedan lukkoa)

# **Julkisuus-asetus**

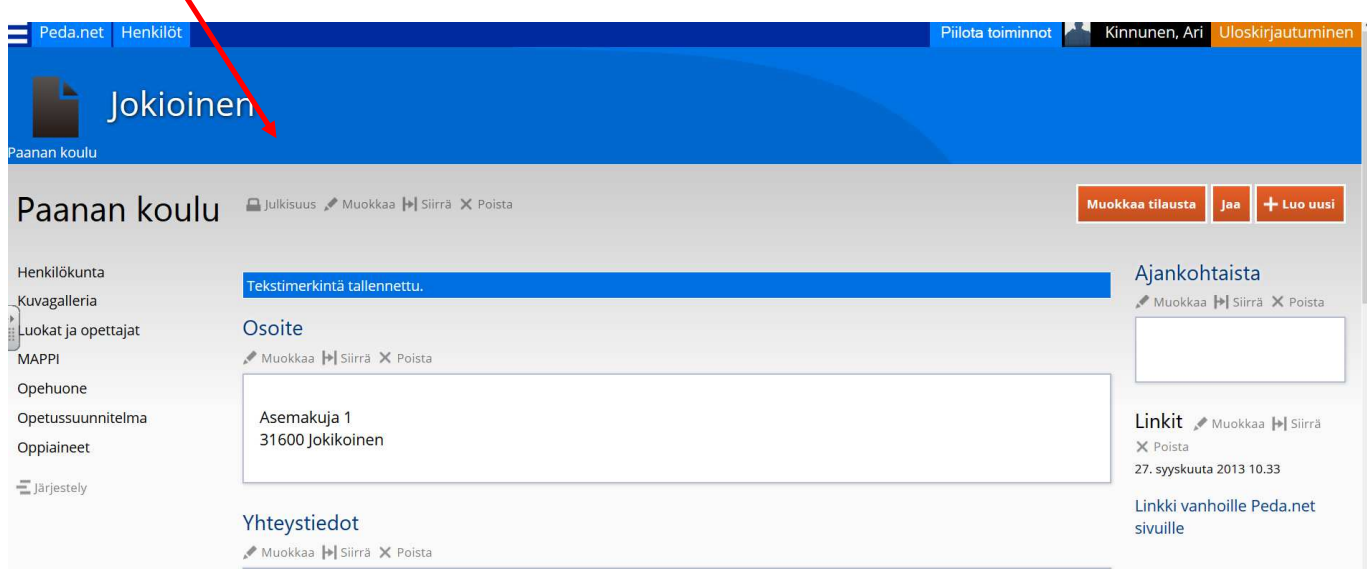

### **Julkisuuden muokkaaminen**

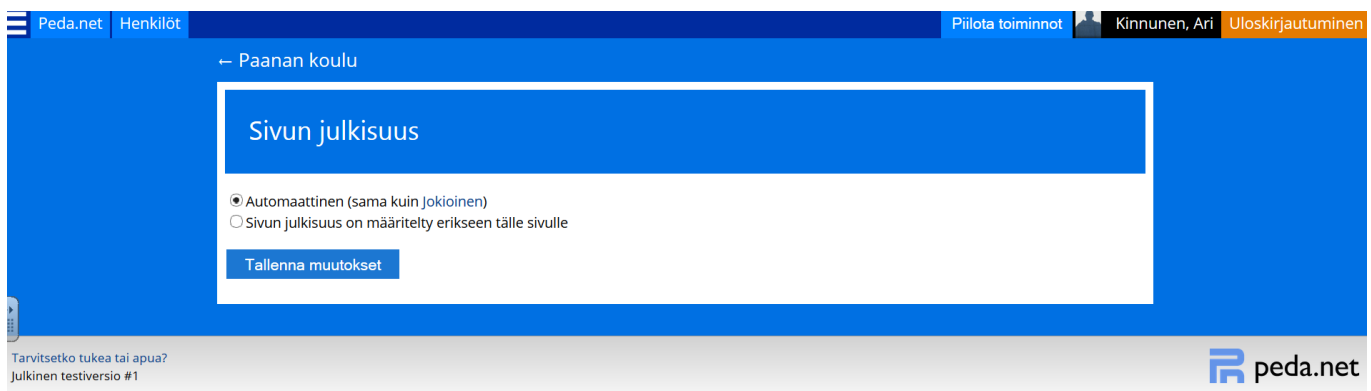

**-** Kun sivun julkisuuden määrittää erikseen, avautuu seuraavanlainen näkymä, jossa voidaan määrittää, kenellä oikeus lukea (näkevät sivun), osallistua (voivat vastata tehtäviin yms.), muokata (lisätä, poistaa moduuleita) sekä ylläpitää (kaikki mahdolliset oikeudet sivuun)

 - käyttäjien haku tapahtuu + **Lisää henkilöitä** kohdasta. Valinnan jälkeen avautuu henkilöhaku, josta voidaan hakea ja lisätä kyseiset henkilöt haluttuun kohtaan

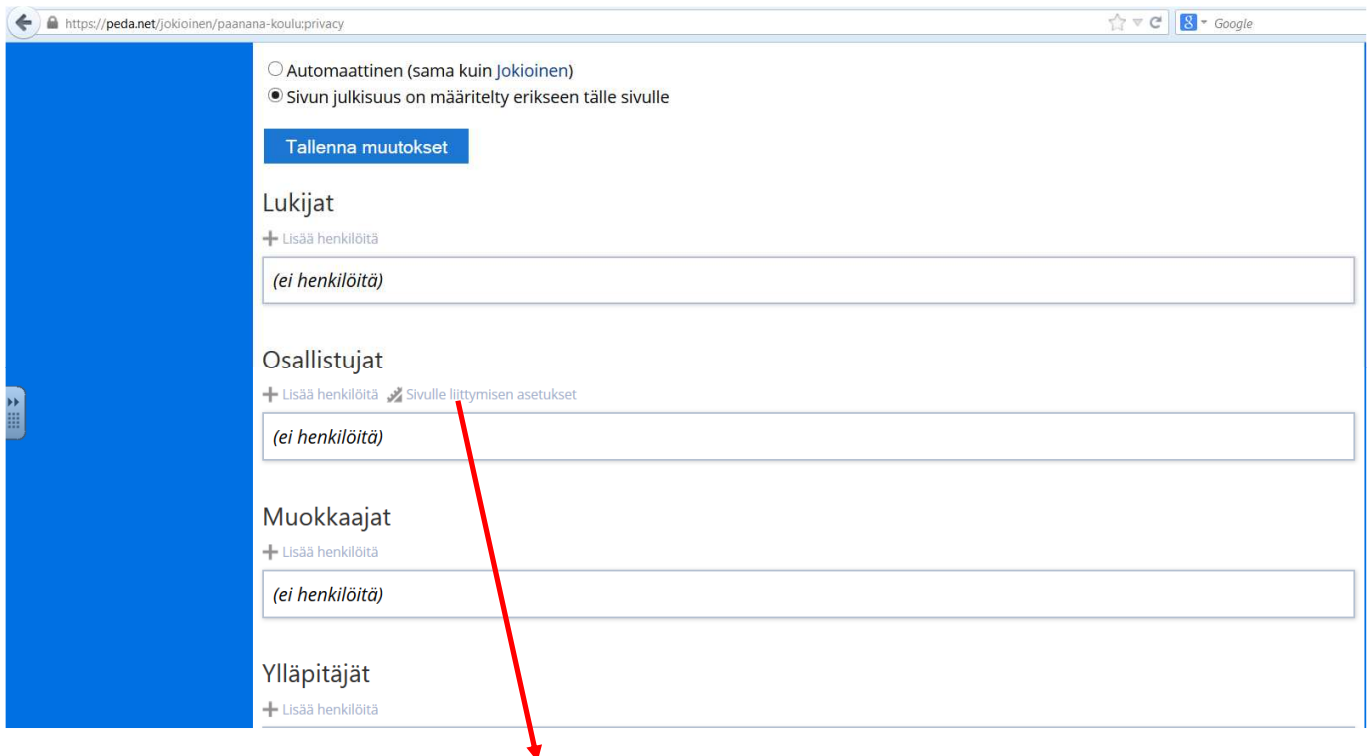

- Osallistujat kohdassa on **Sivulle liittymisen asetukset:** 

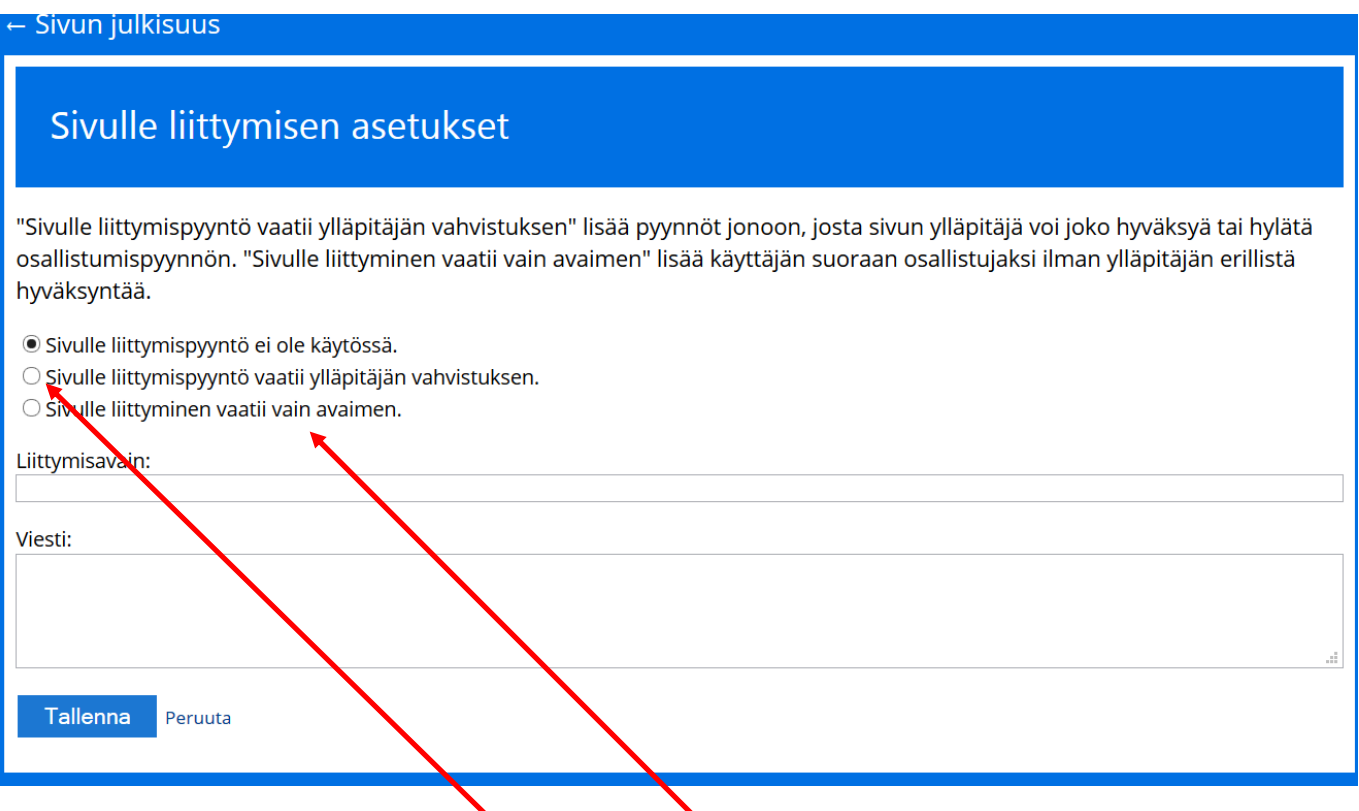

**-** valinnoista kannattaa käyttää **Sivulle liittyminen vaatii avaimen**. Ilmoita kyseinen avain niille oppilaille, jotka osallistuvat sivun käyttöön. Veräjän perään ilmestyy lukko-symboli

- sivulle voidaan asettaa myös **Liittymispyyntö**, jonka sinä sivun ylläpitäjänä joko vahvistat tai hylkäät

#### Tällaisen veräjän perässä näkyy lukko:

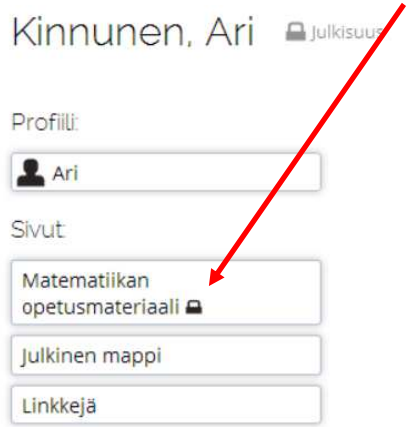

- kun liittymispyynnön vaativaa veräjää klikataan, tulee näkyville seuraavanlainen näkymä:

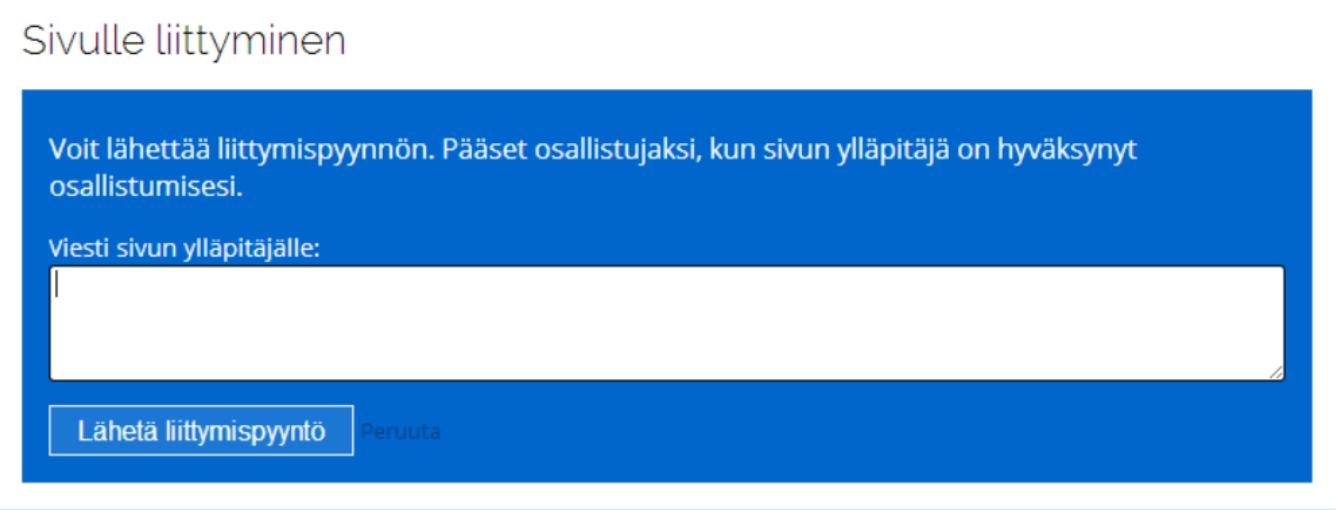

- jos sivulle haluaa liittyä, valitaan **Lähetä liittymispyyntö** –painiketta. Tällöin käyttäjästä tulee sivun **Osallistuja,** jolla on oikeus tehdä sivun tehtäviä

# **Työvälineet – Moduulit**

HUOM! Muista ottaa muokkaus käyttöön sivun oikeasta ylälaidasta klikkaamalla **Näytä toiminnot**, jos ylälaidassa lukee **Piilota toiminnot** on muokkaus jo käytössä. Jokaisesta moduulista löytyvät **Muokkaa**, **Siirrä** ja **Poista** toiminnot.

**Muokkaus:** voit muuttaa moduulin nimeä **Siirrä:** voit siirtää moduulin paikka sivulla tai siirtää sen toiseen veräjään **Poista:** poistaa moduulin

- 1. Mene sivulle johon haluat tekstimoduulin luoda
- 2. Klikkaa oikeasta laidasta löytyvää **Luo uusi**-nappulaa

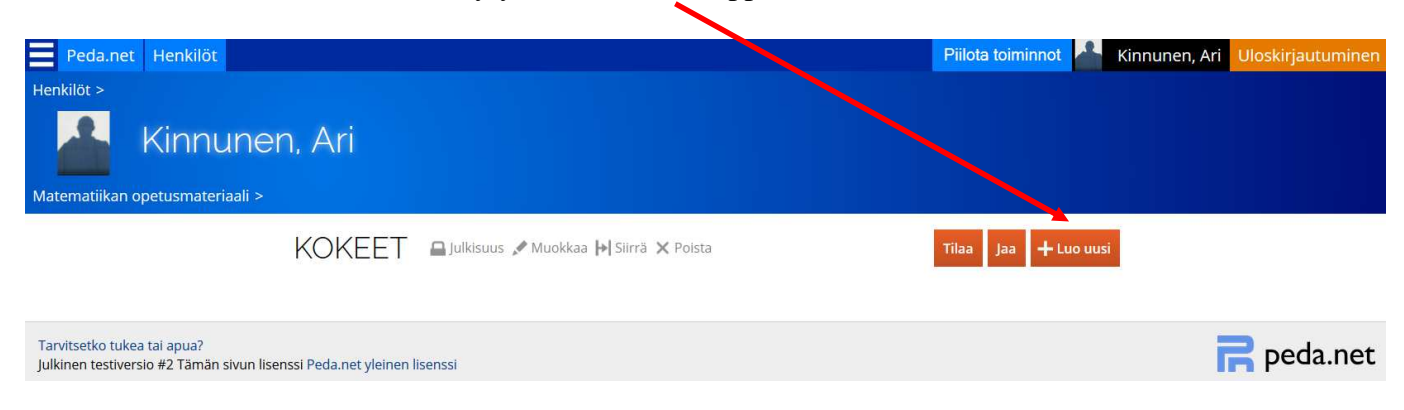

## **Mappi**

1. Valitse **Moduulit** alta **Mappi**.

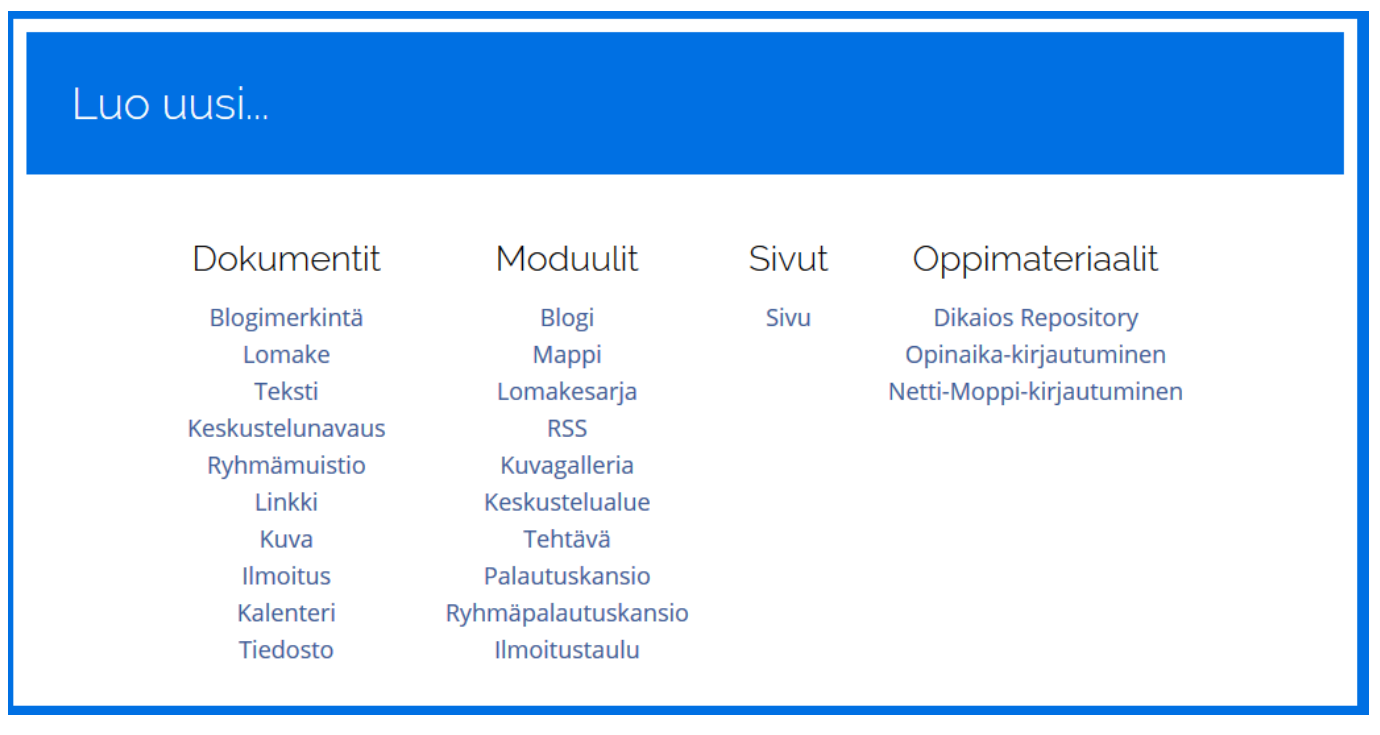

- 1. Anna tekstikenttään mapille haluamasi nimi
- 2. Klikkaa **Tallenna**

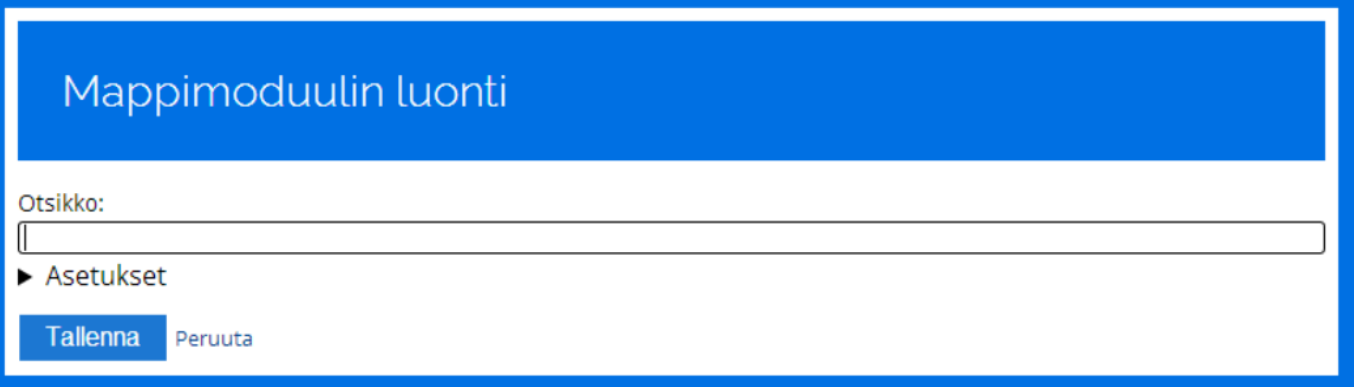

1. Halutessasi voit lisätä tiedostoja mappiin painamalla kyseisen moduulin sisällä kohdasta **Lisää tiedosto** 

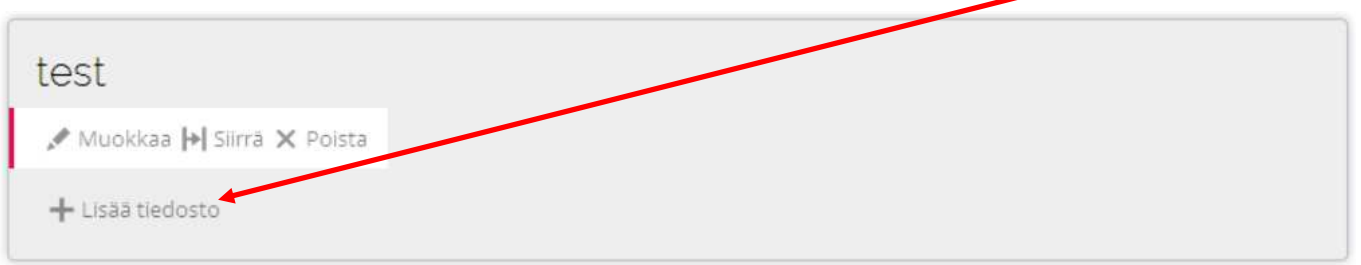

2. Valitse haluamasi tiedosto tietokoneeltasi. Jos kirjoita Otsikko riville mitään, valitun tiedoston nimi tulee automaattisesti sen nimeksi.

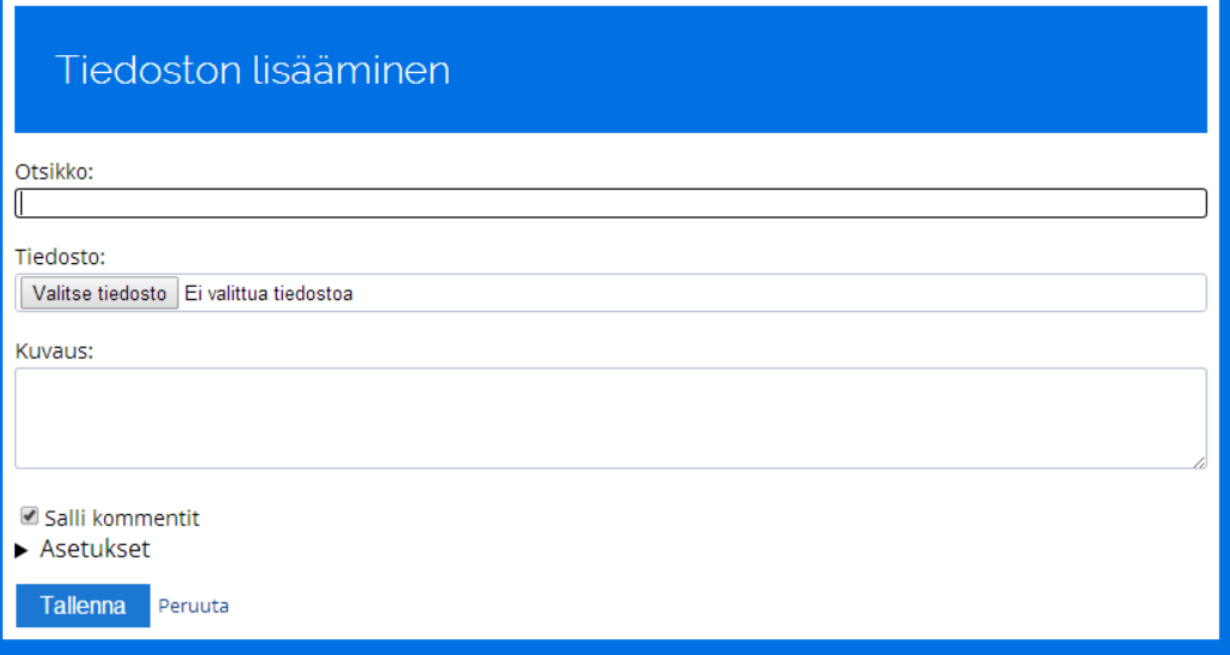

Voit antaa muille käyttäjille kommentointimahdollisuuden kohdasta **Salli kommentit.** 

### **Lomake**

1. Valittuasi **Luo uusi,** valitse **Dokumentti** otsikon alta **Lomake.** Kirjoita **Otsikkoon** sopiva nimi ja siirry otsikon alla olevaan tekstikenttään.

Lomakkeella voit tehdä erilaisia tehtäviä:

- a. valintaruutu (valitse yksi tai useampi vaihtoehto)
- b. valintanappi (valitse yksi vaihtoehto)
- c. tekstikenttä (avoin kysymys tehtävä)
- d. aukkotehtävä (aukkosanatehtävä)
- e. likert (väittämä esim. täysin samaa mieltä täysin eri mieltä
- f. monivalinta (valitse yksi vaihtoehto)

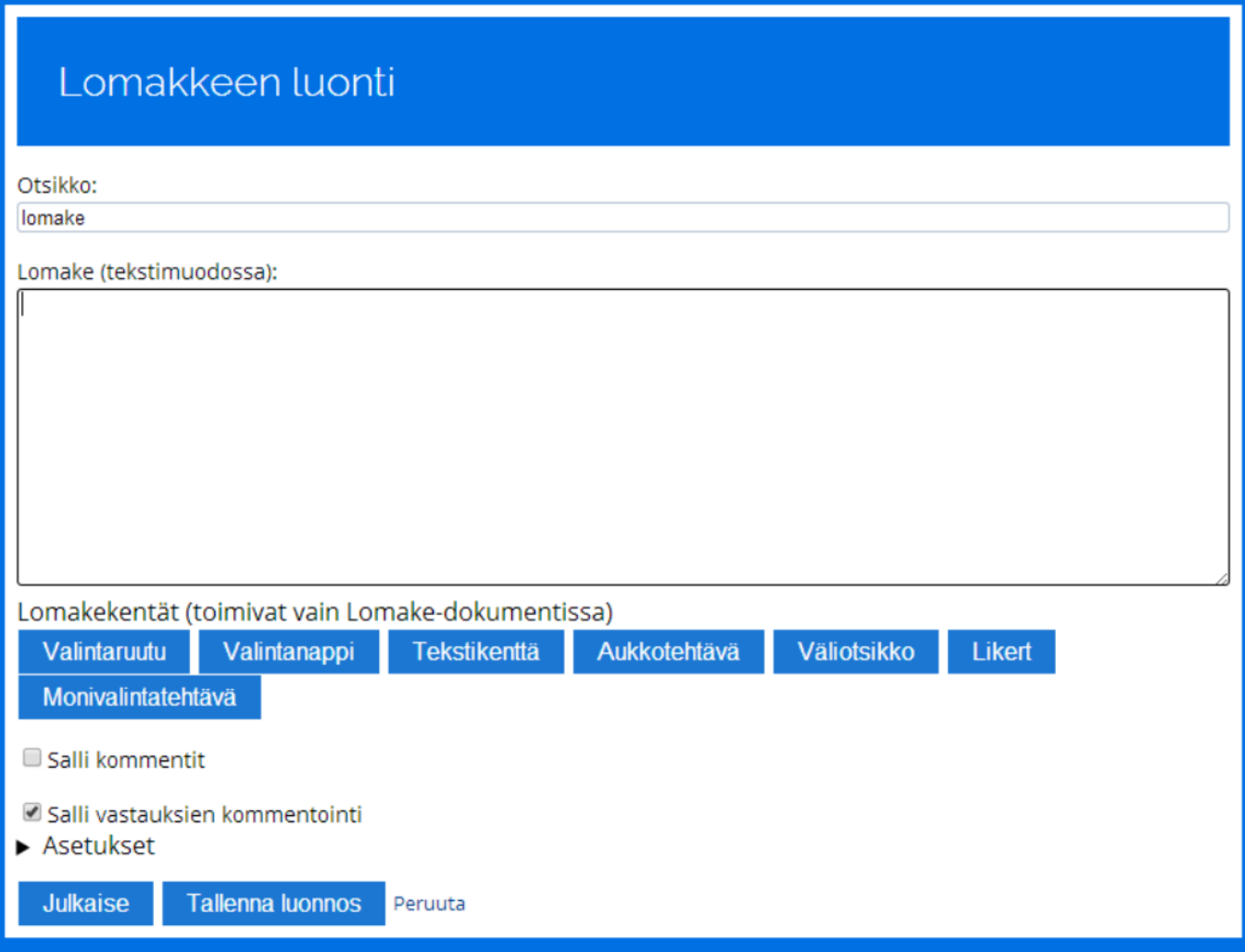

Lomakekentän vaihtoehdot tulevat näkyville, *kun siirryt otsikon alapuoliseen tekstikenttään*.

# **Työvälineet – Dokumentit**

HUOM! Muista ottaa muokkaus käyttöön sivun oikeasta ylälaidasta klikkaamalla **Näytä toiminnot**, jos ylälaidassa lukee **Piilota toiminnot** on muokkaus jo käytössä.

### **Teksti-dokumentti**

- 3. Mene sivulle johon haluat tekstimoduulin luoda
- 4. Klikkaa oikeasta laidasta löytyvää **Luo uusi**-nappulaa

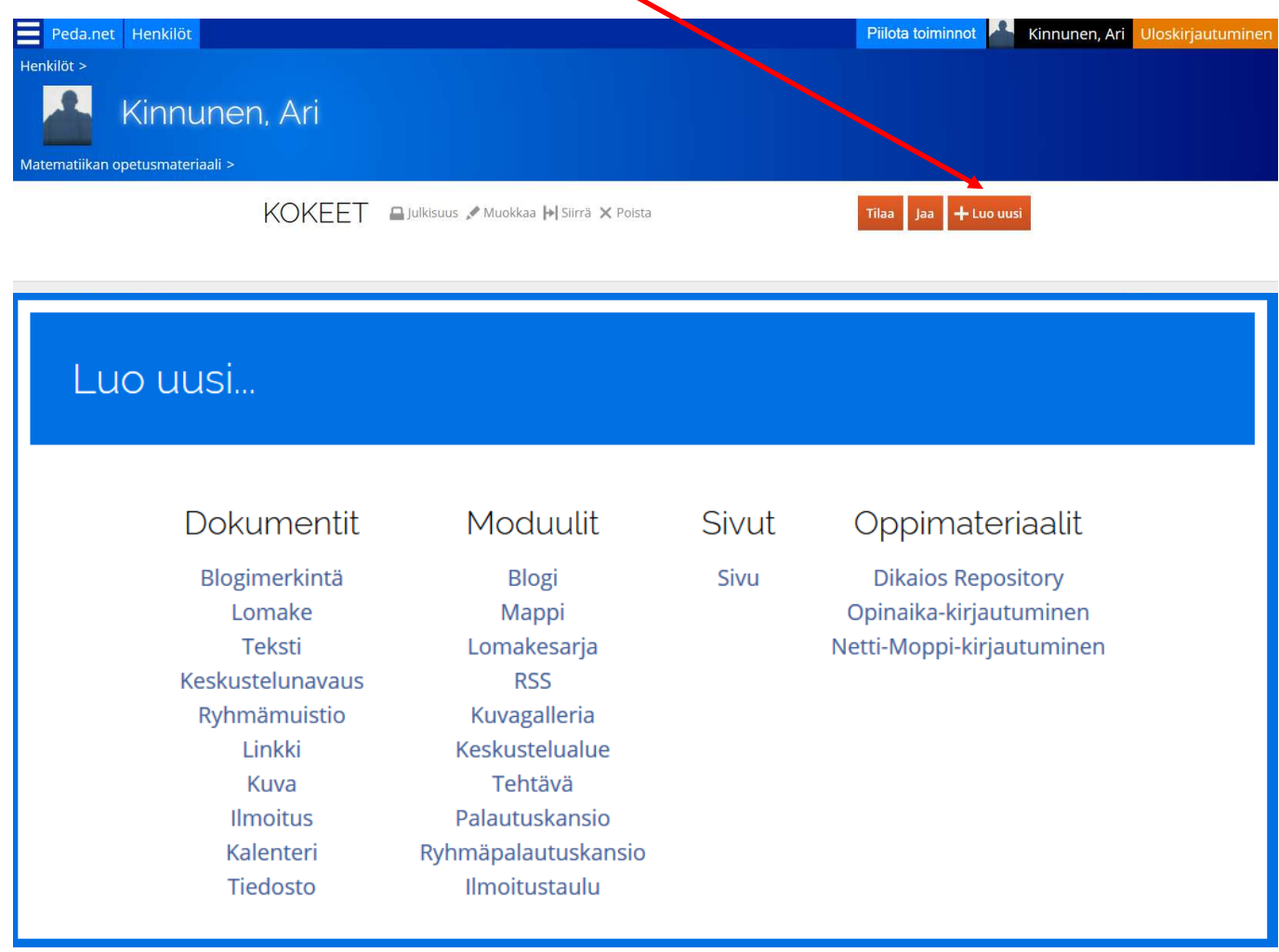

Valitaan **Dokumentit** otsikan alta **Teksti.** 

- 1. Kirjoita Otsikko kohtaan haluamasi tekstimoduulin ostikko
- 2. Sisältöön kirjoitat haluamasi tekstin. Voit myös muokata tekstiä kentän yllä olevista asetuksista, lisätä numeroinnin tai bulletpointteja sekä alasvetovalikosta voit lisätä linkkejä, kuvia, koodia tai kaavan tekstin sekaan valitsemalla ilmestyneestä **valikosta** kyseinen asia.

Valikko ilmestyy, kun kursorin siirtää tekstikentään.

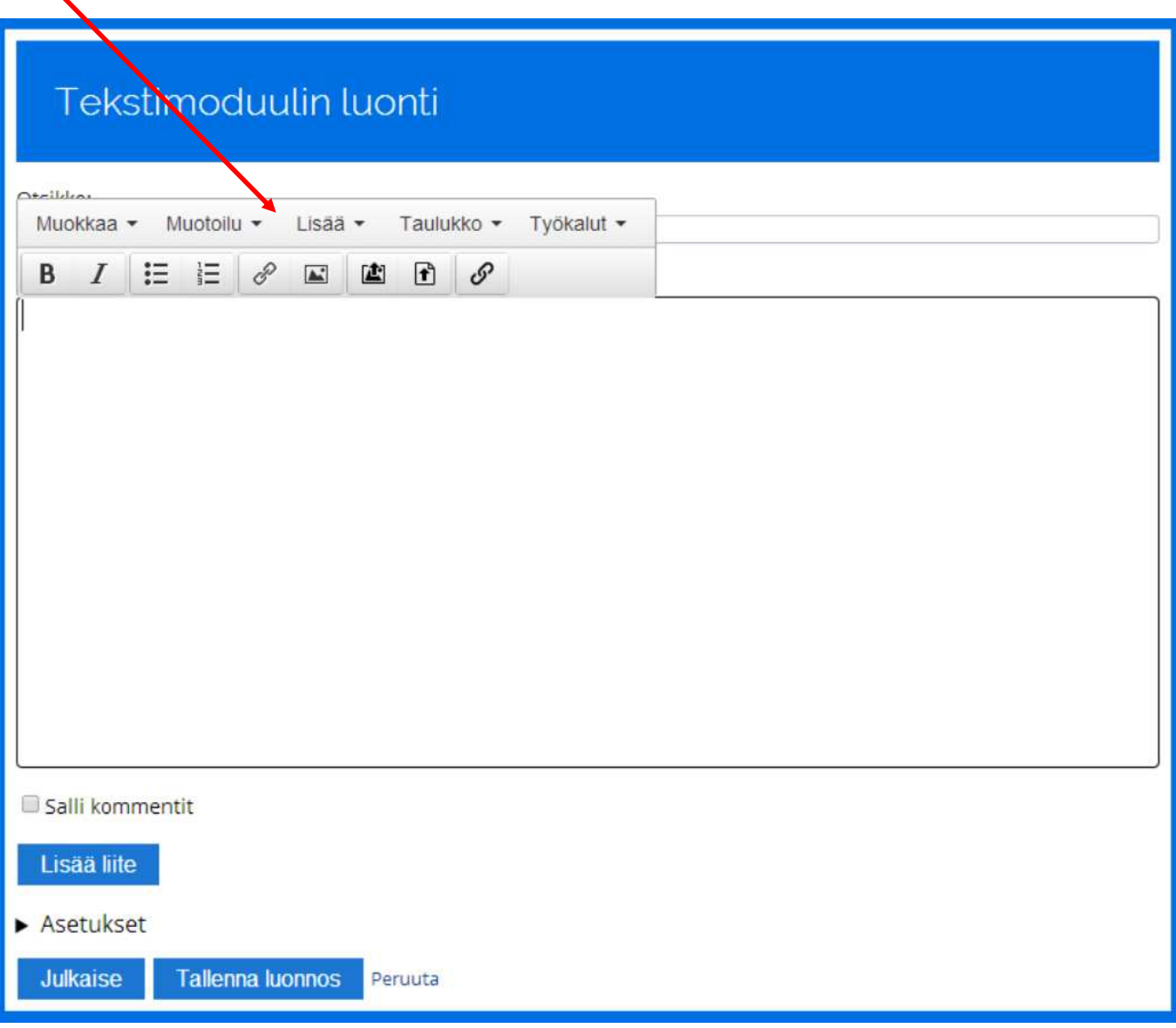

3. Klikkaa **Tallenna muutokset**

### **Lomakesarja-dokumentti**

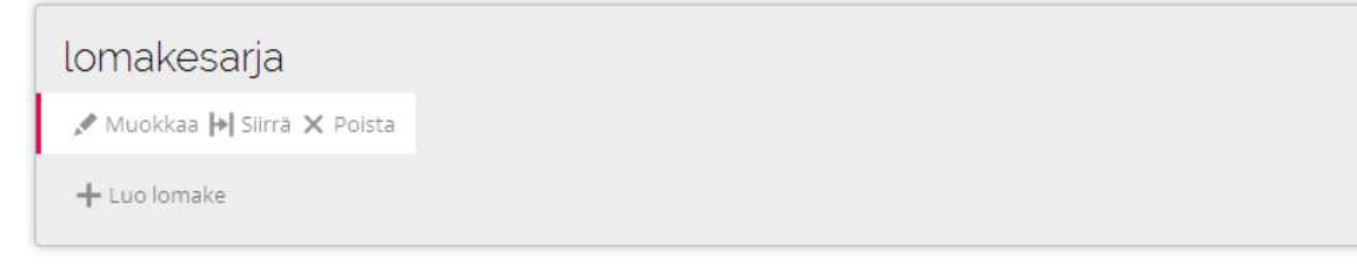

Lomakesarjalla voit tehdä erilaisia tehtäviä:

- valintaruutu (valitse yksi tai useampi vaihtoehto)
- valintanappi (valitse yksi vaihtoehto)
- tekstikenttä (avoin kysymys tehtävä)
- aukkotehtävä (aukkosanatehtävä)
- likert (väittämä esim. täysin samaa mieltä täysin eri mieltä
- monivalinta (valitse yksi vaihtoehto)

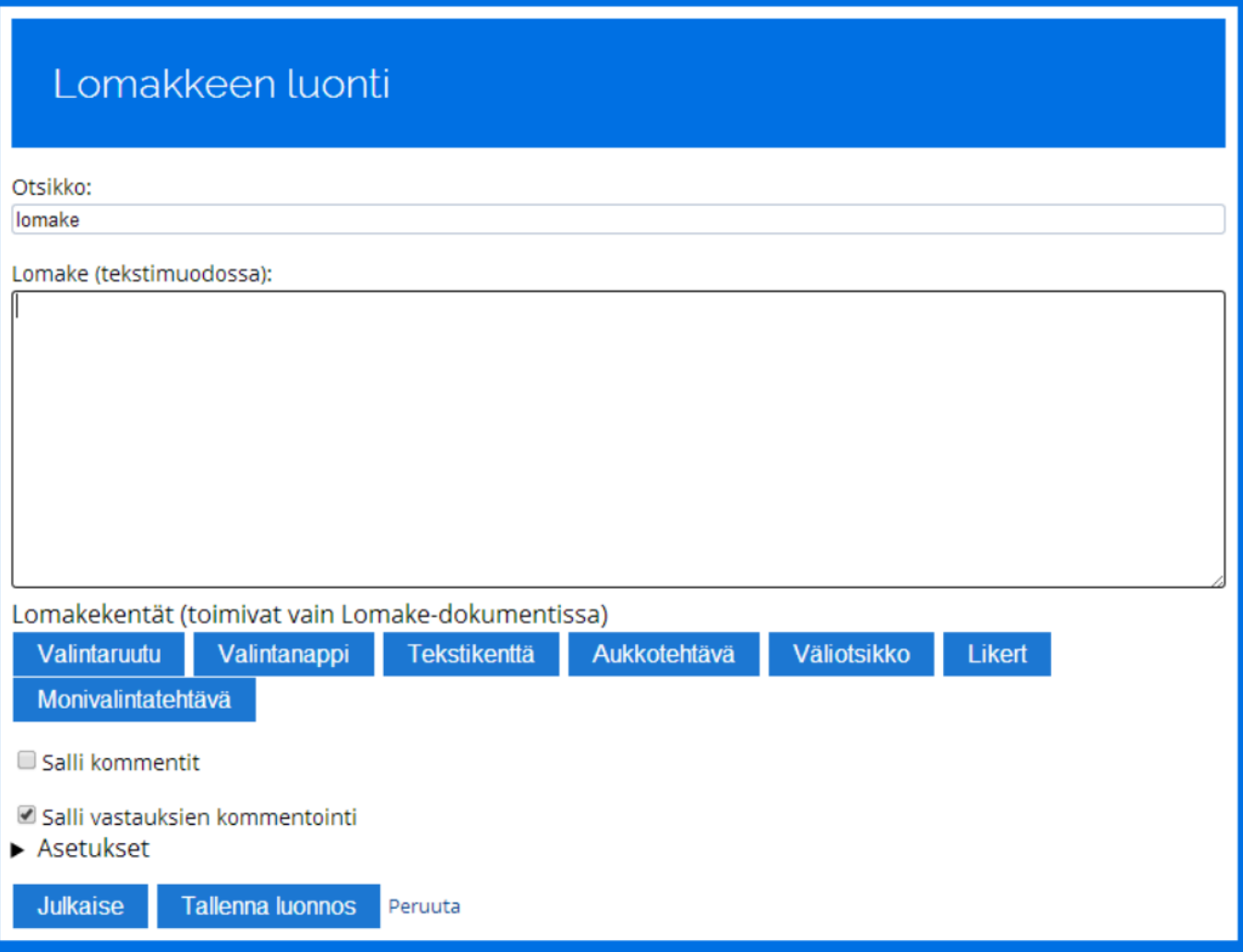

Lomakekentän vaihtoehdot tulevat näkyville, kun siirryt otsikon alapuoliseen tekstikenttään. Lomakesarja eroaa Lomakkeesta siten, että samaan moduuliin saa luotua useita eri lomakkeita.

Lomakkeella pystytään tekemään harjoituksia oppilaille. Ne sopivat myös **sähköisen kokeen** tekemiseen.